# 대학교수-학습연구 투고자 매뉴얼

2020. 06. 10

http://journal.kactl.org

#### 투고자 매뉴얼 목차

- 1. 투고자 로그인................3
- 2. 온라인 논문투고..............4
- 3. 논문투고 작성................5
- 4. 심사료 결제..................7
- 5. 논문 심사 현황................10
	- 논문 수정
	- 수정 논문 등록
	- 심사 답변서 작성
	- 최종 논문 파일 등록
- 6. 게재료 결제..................14

#### 회원 로그인

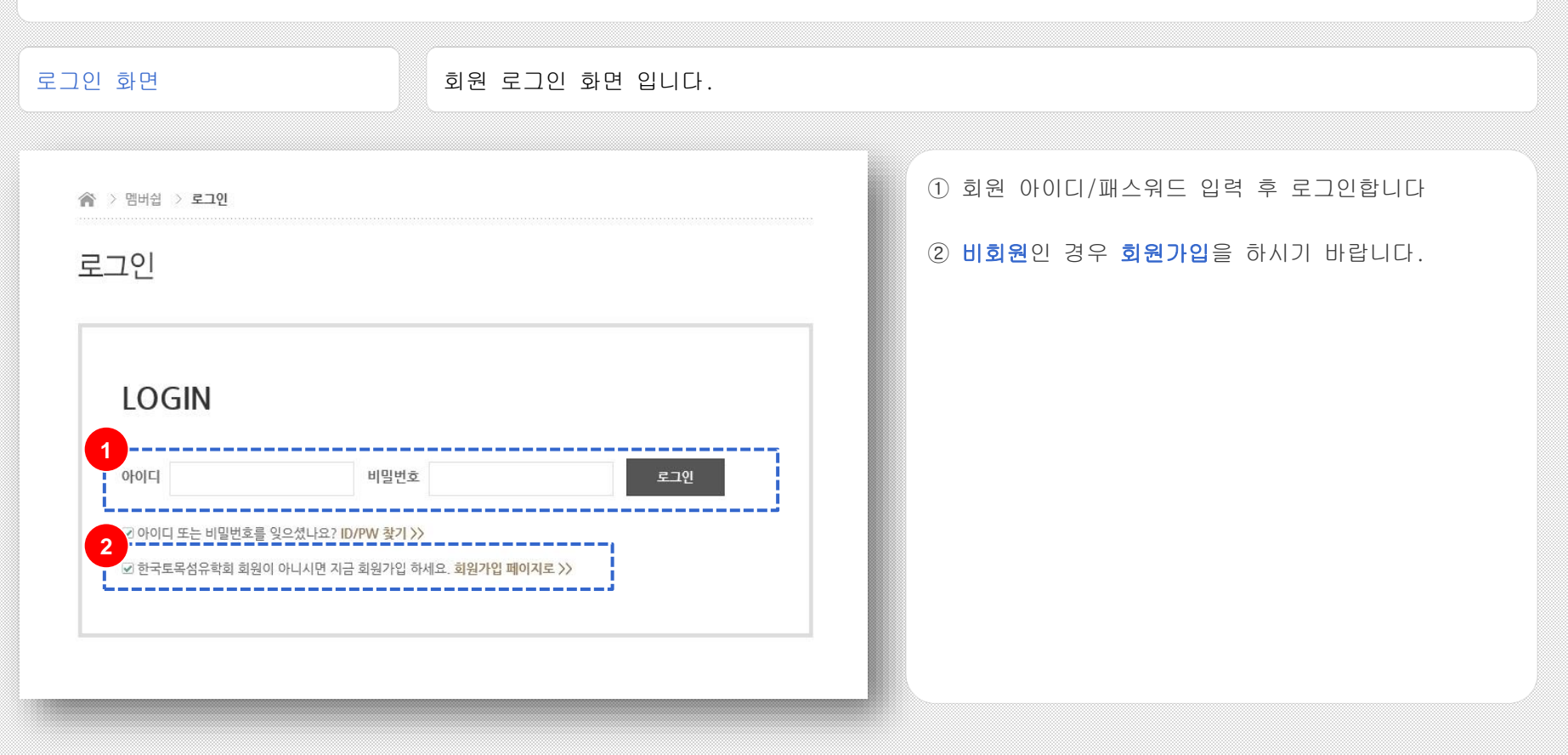

논문집/논문투고 > 온라인 논문투고

온라인 논문투고를 클릭하여 논문투고를 합니다.

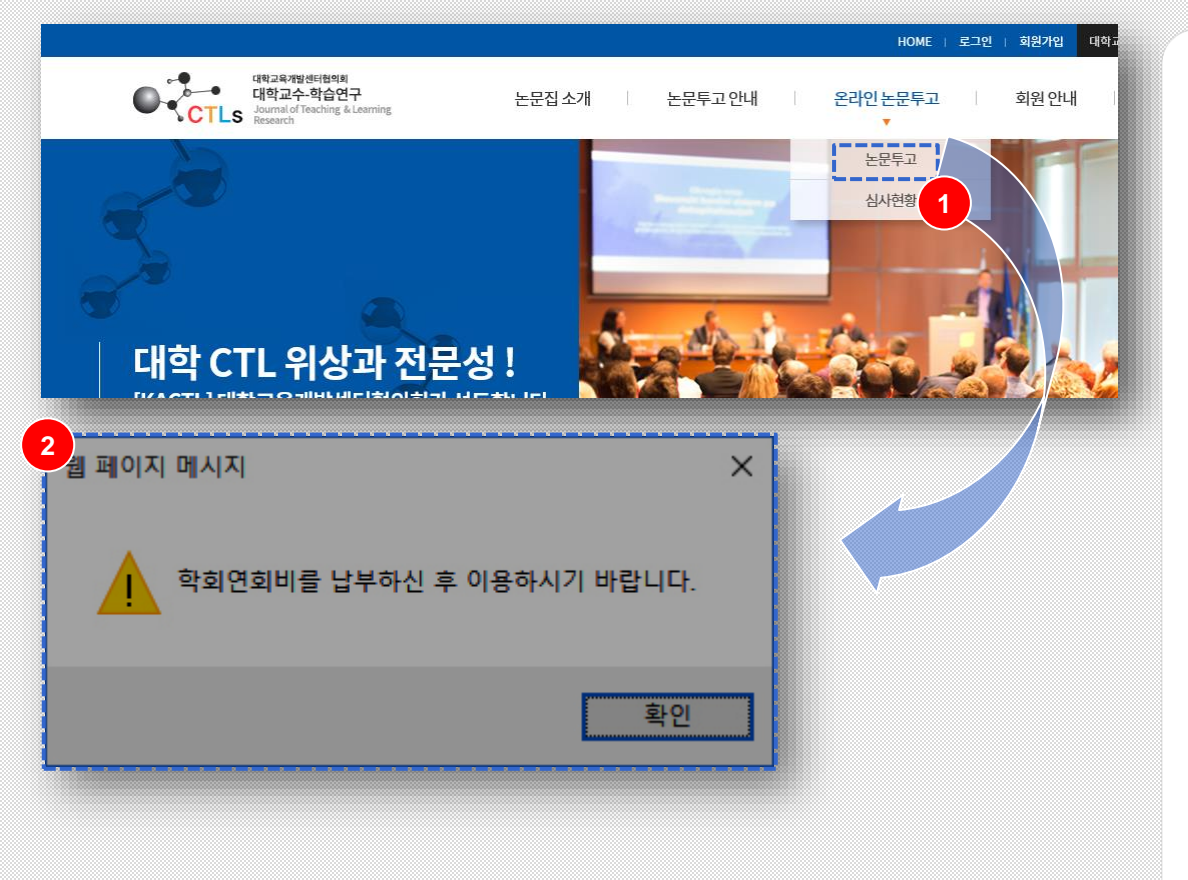

- ① 온라인 논문 투고 버튼을 클릭하여 논문 투고를 합니다.
- ② 논문투고 클릭 시 학회 연회비 납부 경고 메시지가 나타나는 경우 미납 연회비를 모두 납부하셔야 논문 투고를 할 수 있습니다.

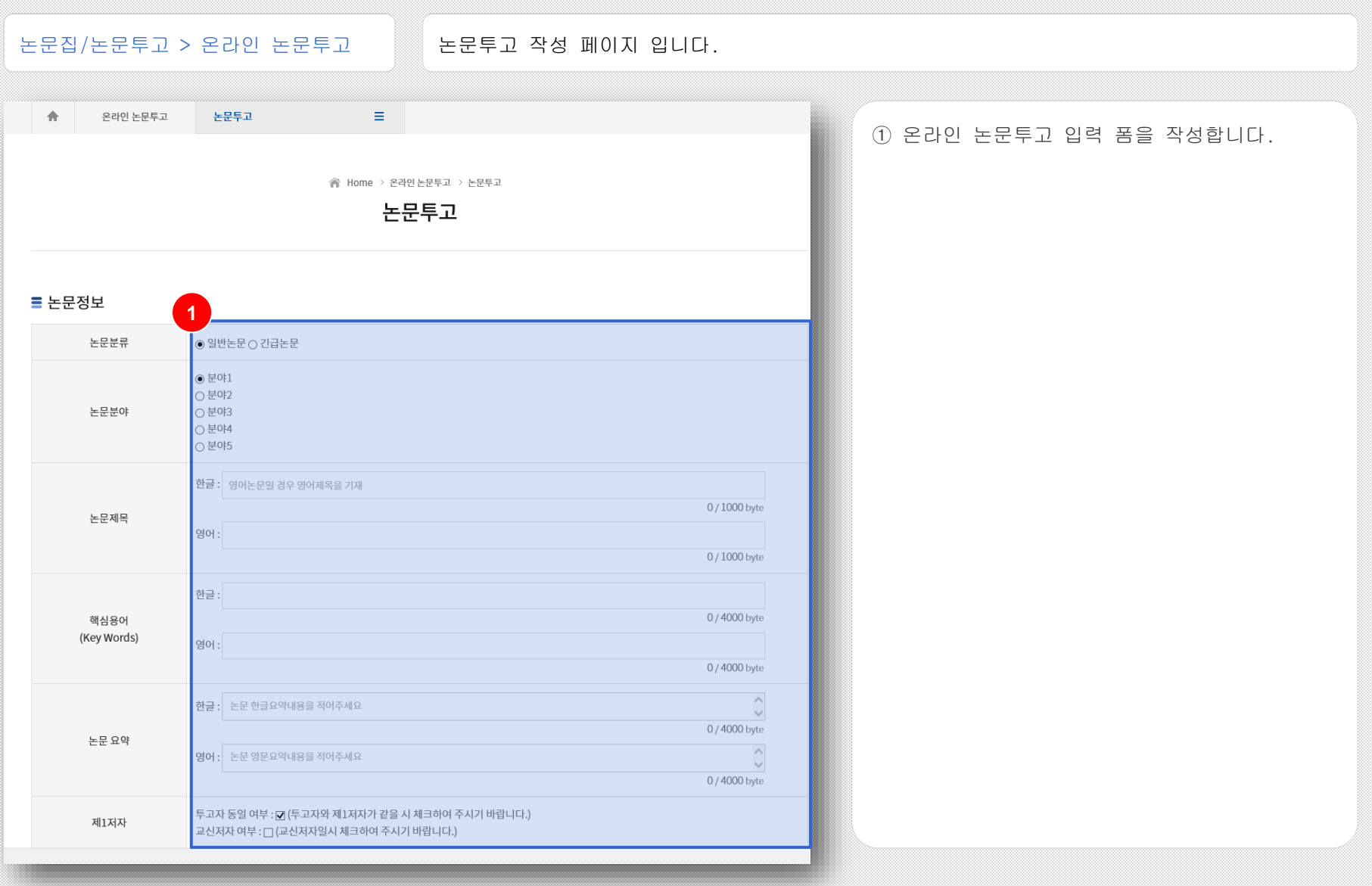

#### journal.kactl.org

논문집/논문투고 > 온라인 논문투고

논문투고 작성 페이지 입니다.

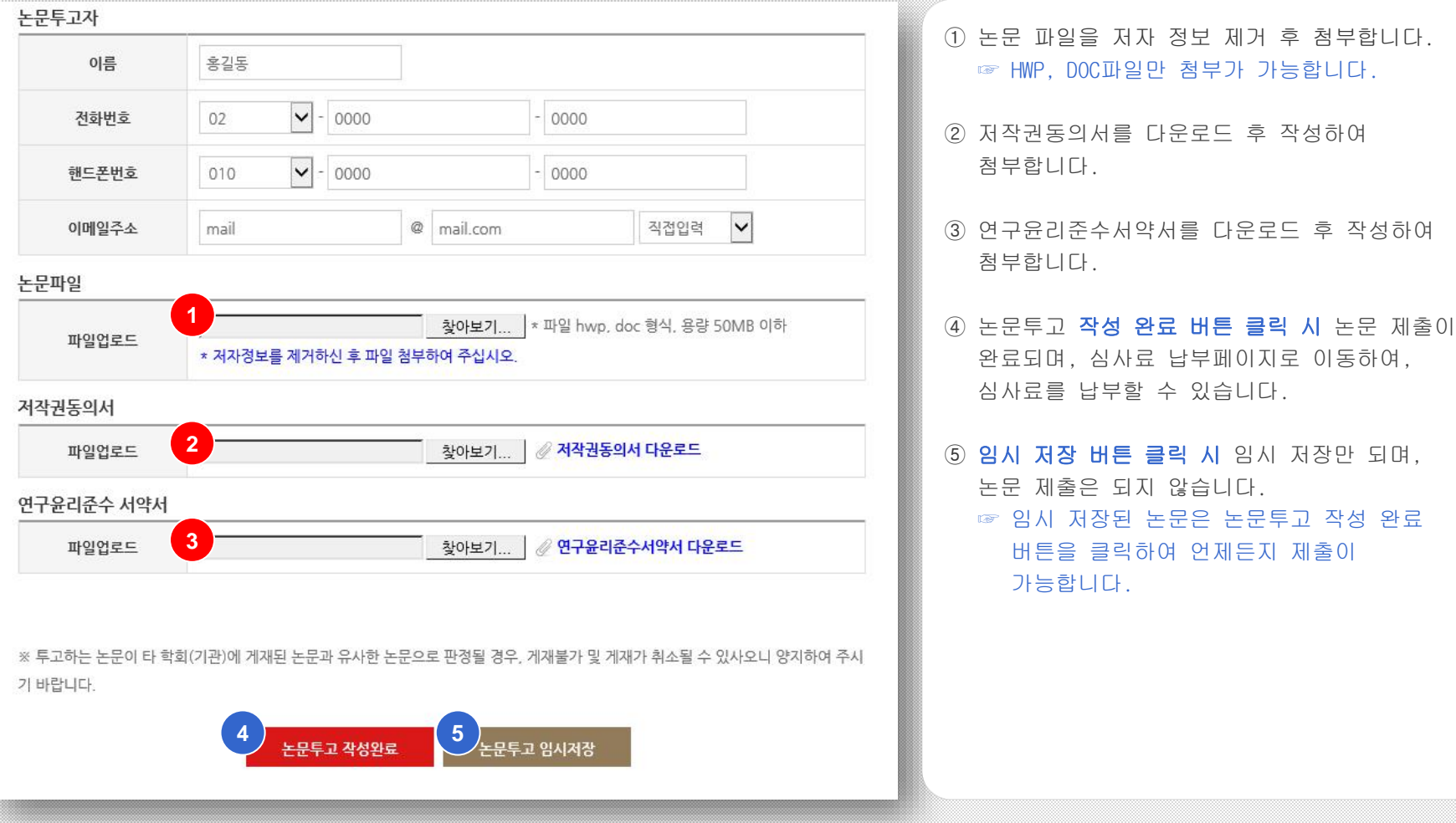

논문집/논문투고 > 온라인 논문투고

논문 심사료 결제 페이지 입니다.

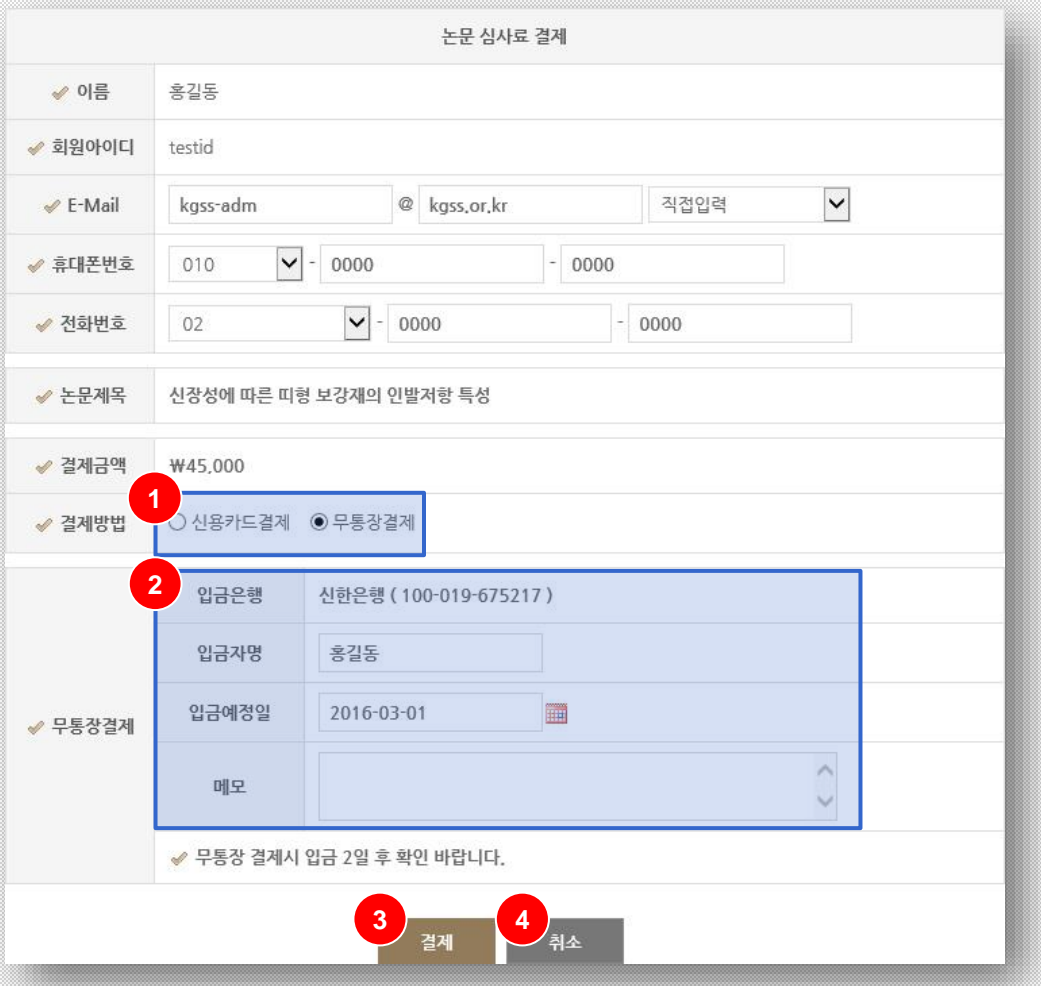

- ① 심사료 결제 페이지로 신용카드 또는 무통장 결제를 선택합니다.
- ② 무통장 결제 선택 시 입금자명 및 입금예정일을 선택합니다.
- ③ 신용카드 결제 선택 시 신용카드 결제페이지로 이동합니다.

무통장 결제 선택 시 무통장 결제 확인페이지로 이동합니다.

④ 추후 결제를 하실 경우 취소버튼을 클릭합니다. ☞ 취소 버튼 클릭 시 논문심사현황 페이지에서 언제든지 결제가 가능합니다.

논문집/논문투고 > 온라인 논문투고

논문 심사료 결제 페이지 입니다.

#### ✔ 논문심사료 전자결제

"결제"버튼을 누르면 결제 정보를 안전하게 암호호하기 위한 플러그인 창이 출력됩니다. 플러그인에서 제시하는 단계에 따라 정보를 입력한 후 [결제정보 확인]단계에서 "확인"버튼을 누르면 결제처리가 시작됩니다. .<br>통신환경에 따라 다소 시간이 걸릴수도 있으니 결제결과가 표시될때까지 "중지"버튼을 누르거나 브라우져를 용료하시지 말고 잠시만 기다려 주십시오.

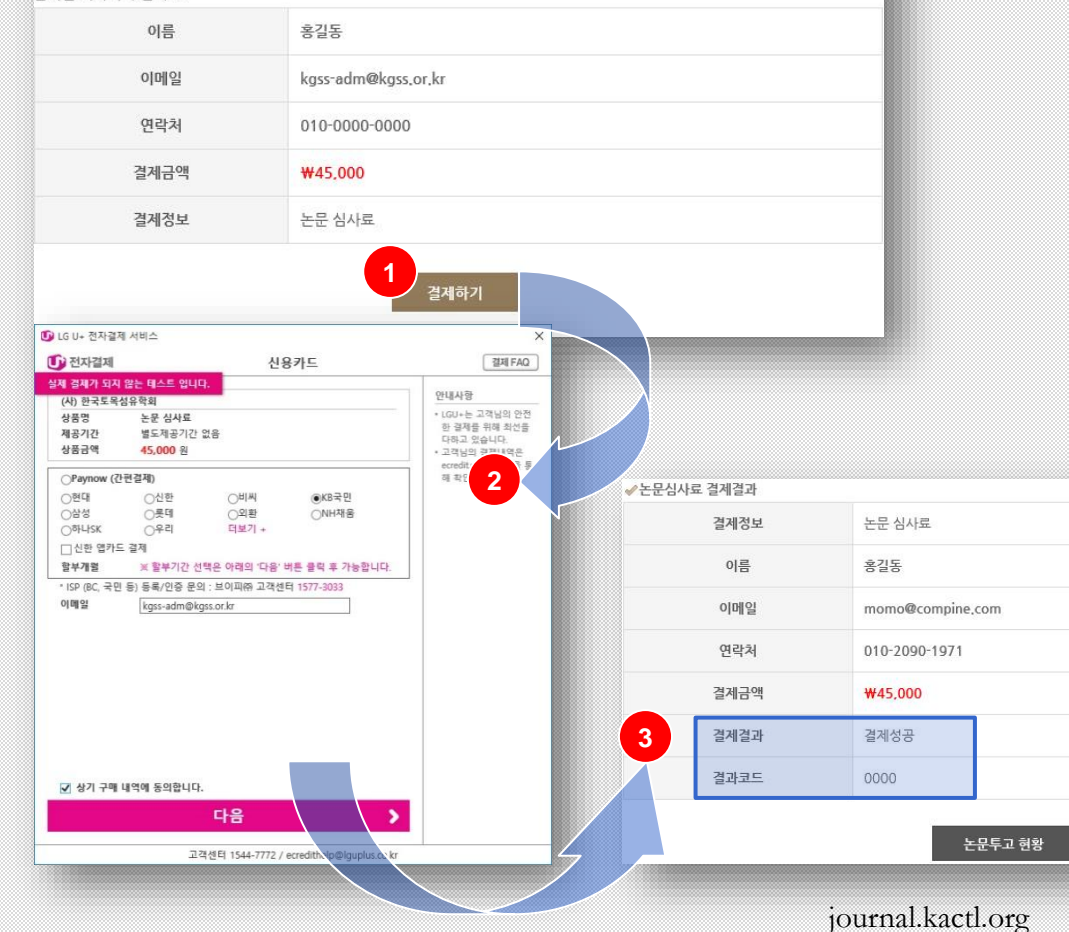

- ① 신용카드 결제페이지로 결제하기 버튼을 클릭 하여 결재를 진행합니다.
- ② 결재하기 버튼을 클릭 시 신용카드 결제 창 입니다. 금액 확인 및 신용카드를 선택하여 신용카드 결재를 완료 합니다.

③ 신용카드 결제 완료 시 결제 결과 페이지 입니다. 신용카드 정상 결제 시 결제성공 및 결과 코드"0000"이 출력됩니다.

논문집/논문투고 > 온라인 논문투고

논문 심사료 결제 페이지 입니다.

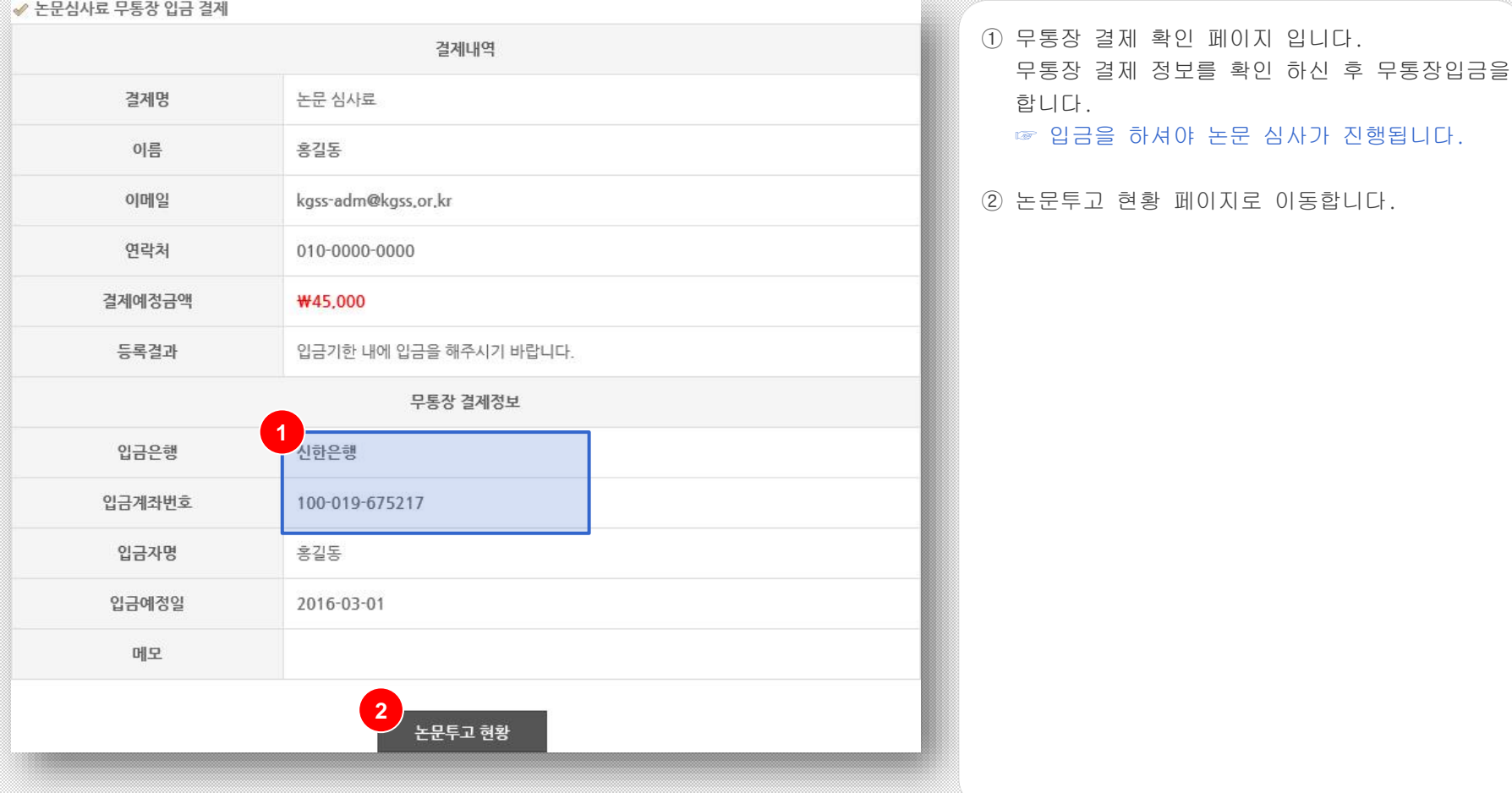

논문집/논문투고 > 심사현황

논문 심사현황 페이지 입니다.

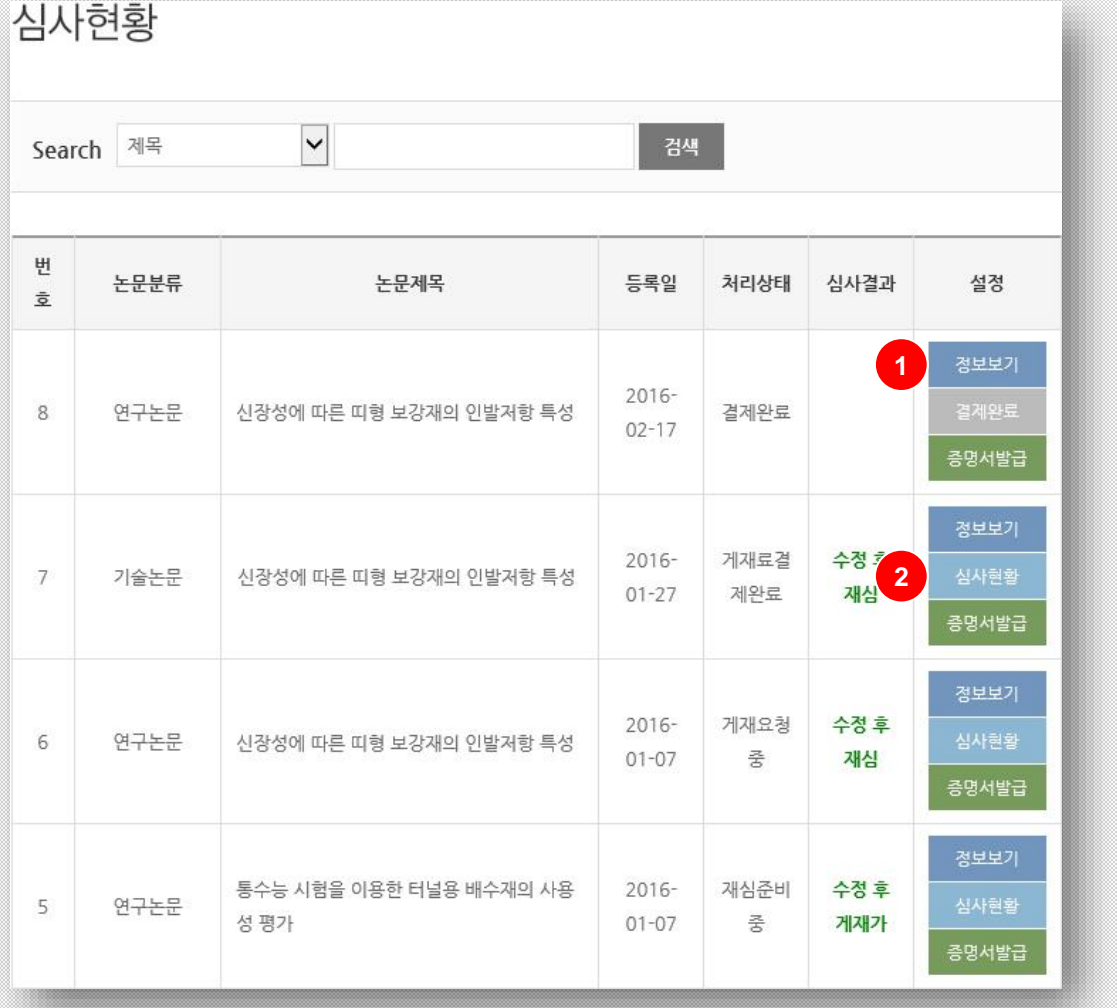

#### ① 정보 보기 버튼을 클릭하시면 심사 전까지 논문 수정이 가능합니다.

② 심사 현황 버튼 클릭 시 논문심사 진행상황 및 심사결과를 확인하실 수 있습니다.

논문집/논문투고 > 심사현황

논문 심사현황 페이지 입니다.

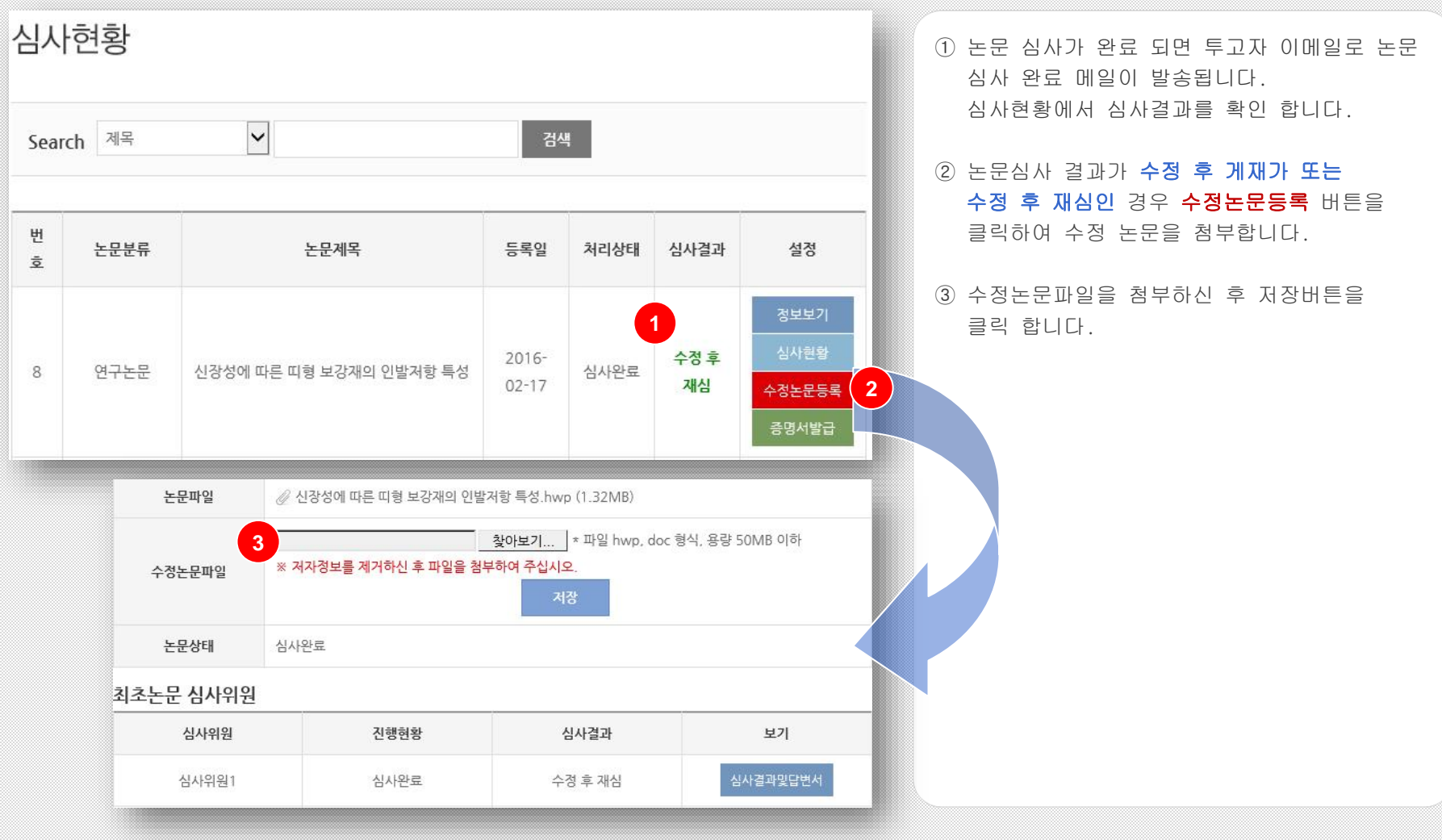

논문집/논문투고 > 심사현황

논문 심사현황 페이지 입니다.

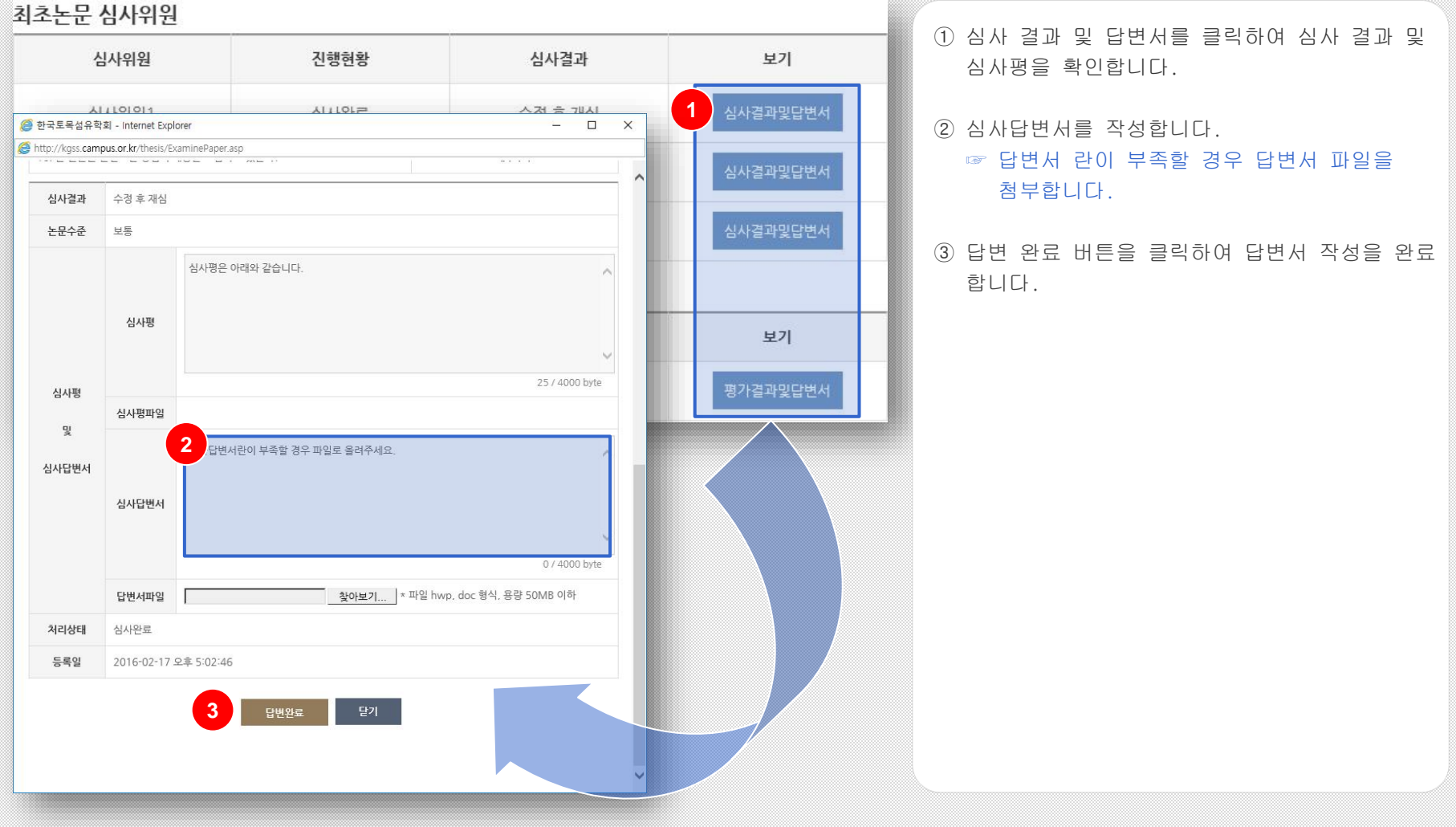

논문집/논문투고 > 심사현황

논문 심사현황 페이지 입니다.

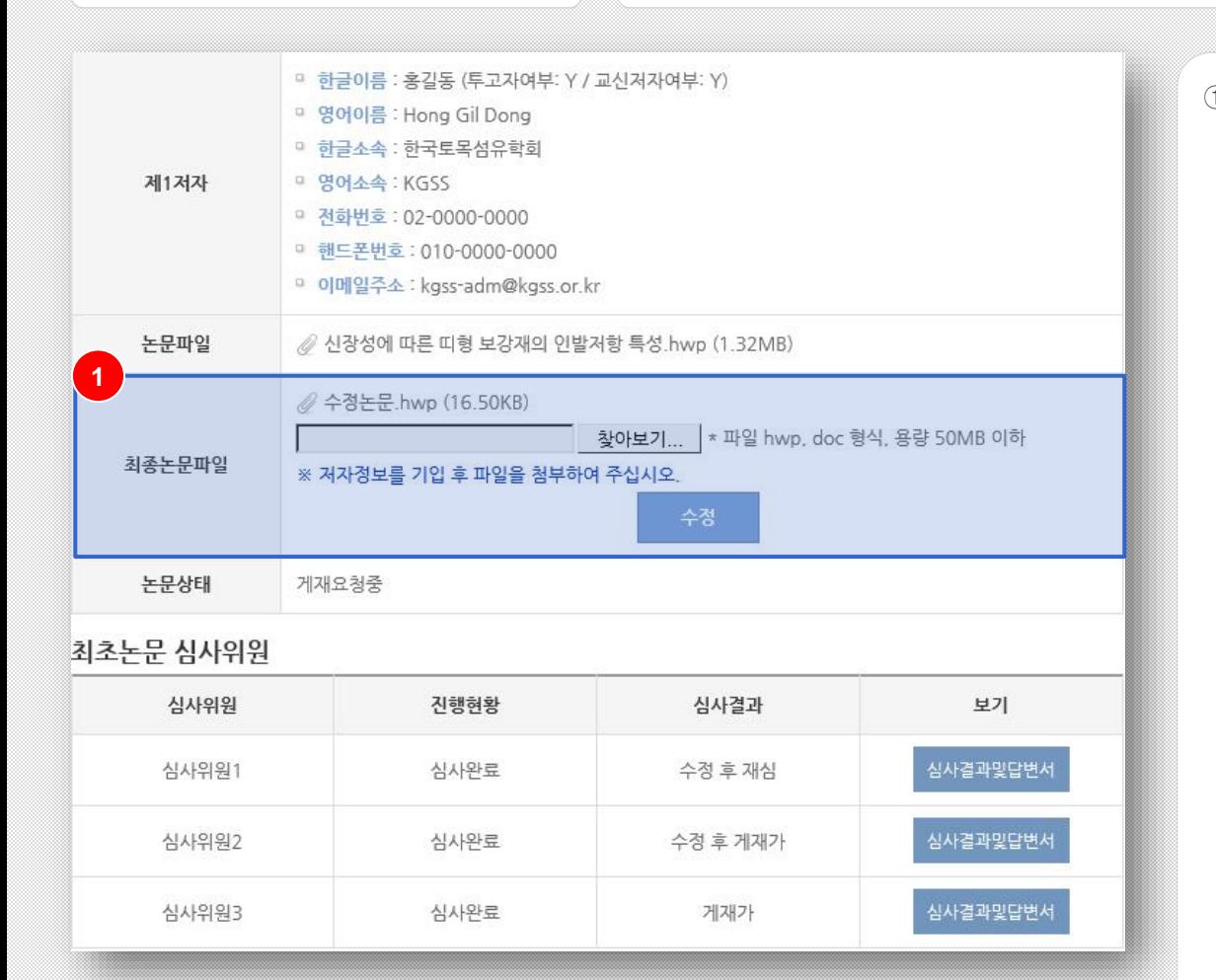

① 논문심사 결과가 게재가 또는 재심 결과가 게재가 또는 수정 후 게재가 인 경우 저자 정보를 기입 후 최종논문파일을 첨부 합니다.

논문집/논문투고 > 심사현황

논문 게재료 결제 페이지 입니다.

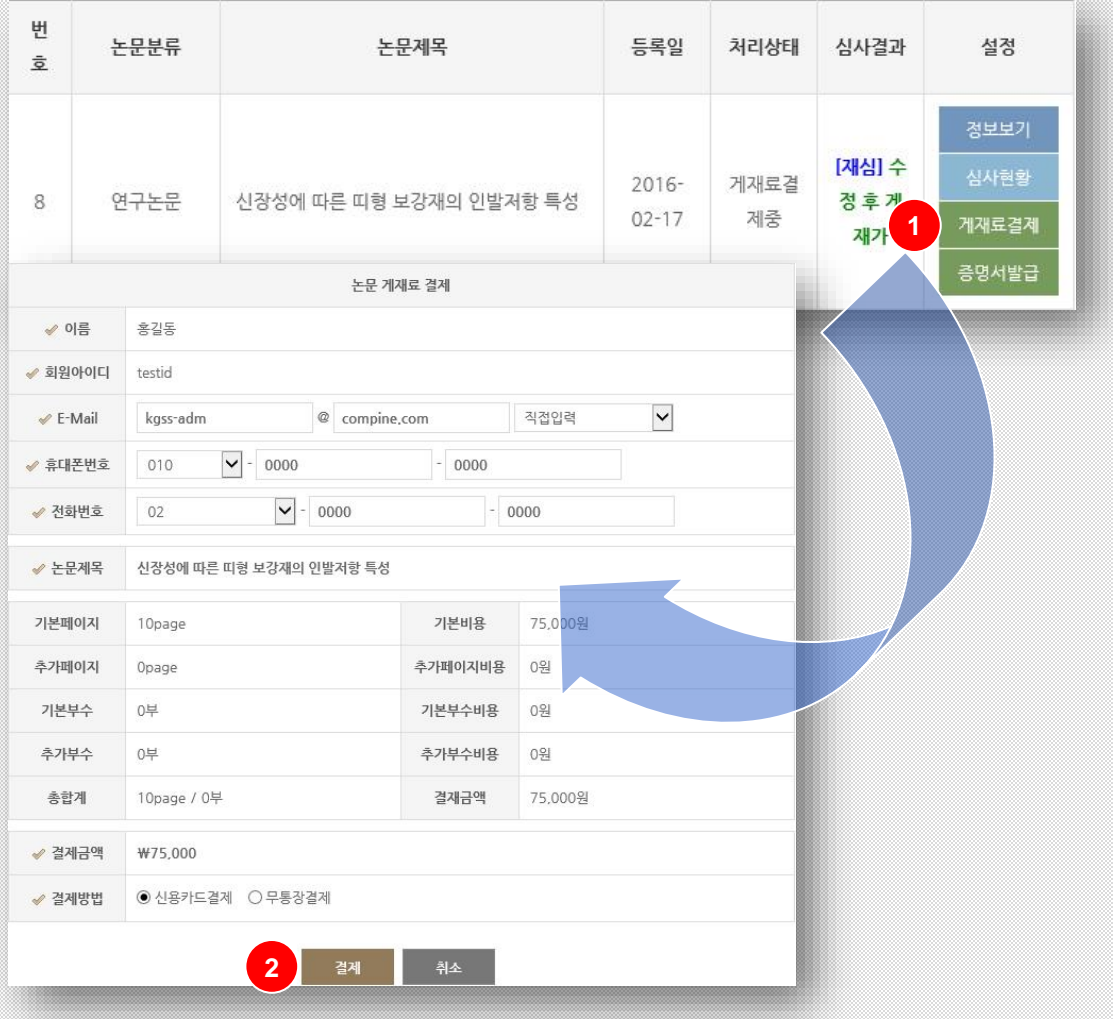

- ① 논문심사 결과가 게재가 또는 재심 결과가 게재가 또는 수정 후 게재가 인 경우 게재료 결제 버튼을 클릭하여 게재료를 납부 합니다.
- ② 게재료 금액을 확인 하신 후 신용카드 또는 무통장 결제를 선택하여 결제를 완료 합니다.

논문집/논문투고 > 심사현황

논문 게재료 결제 페이지 입니다.

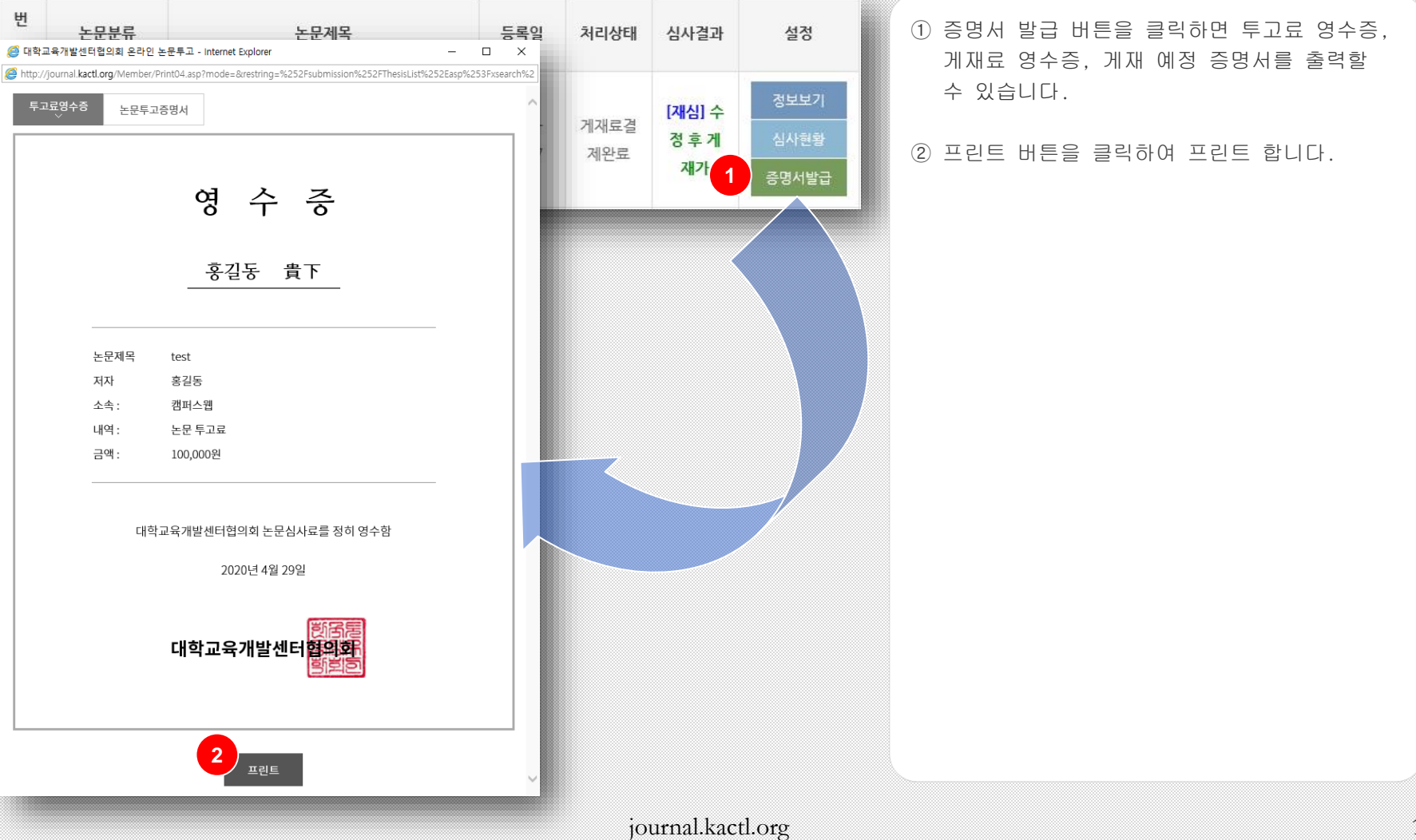

# THE END

대학교수-학습연구